## **LINEE GUIDA PER ACCEDERE A WEBEX**

- 1. Scaricare Webex al seguente link https://my.unito.it/it/content/virtual-room-webex **Virtual Room - Webex** 
	- > Vai al servizio <

## **Descrizione**

Il servizio ti permette di:

- · pianificare e avviare riunioni virtuali fra partecipanti remoti ai quali è richiesto semplicemente l'accesso ad una pagina web con collegamento in banda larga, senza l'installazione di alcuna interfaccia di tipo client
- · organizzare eventi (webinar) destinati a un ampio pubblico
- · disporre di una sala riunioni virtuale personale, sempre disponibile senza prenotazione
- · organizzare sessioni di formazione e la possibilità di erogare supporto tecnico remoto

Il servizio si basa sul software Webex di Cisco.

## Manuali utente

I manuali sul servizio, per docenti e personale tecnico amministrativo, sono disponibili nella sezione dedicata.

> Manuali servizio Virtual Room - Webex

2. Dopo aver installato Webex ocorre aprirlo dal Desktop usando le proprie credenziali SCU. Comparirà la schermata nel seguito:

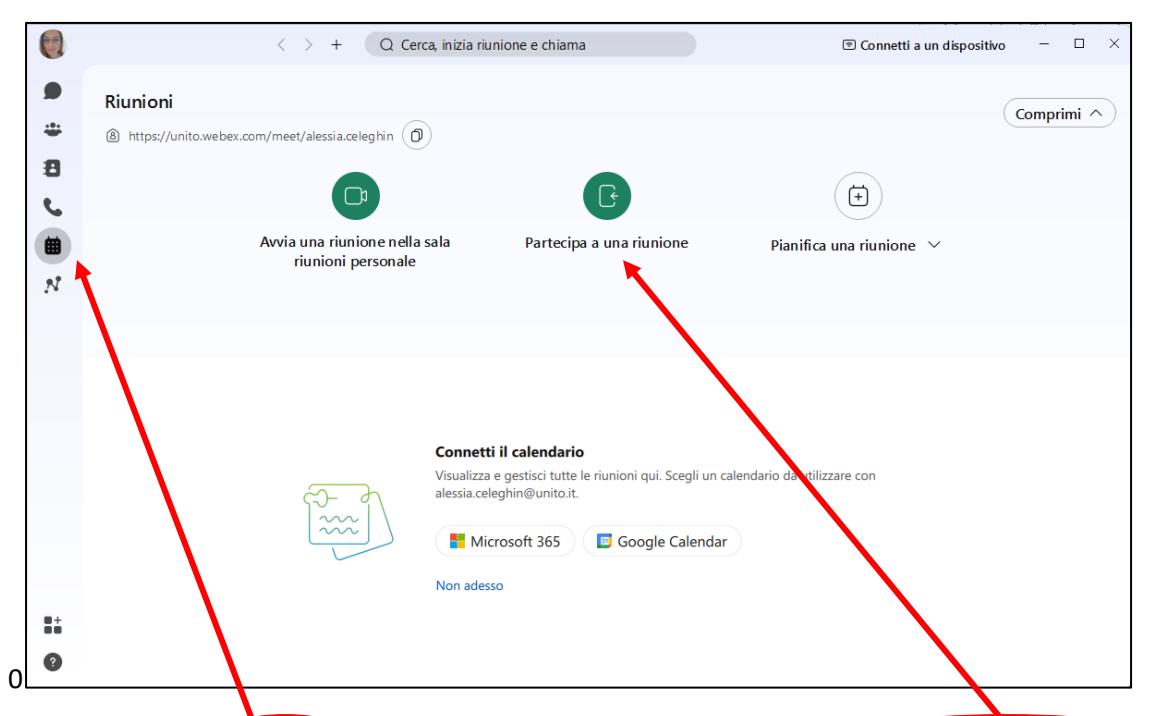

- 3. Nella finestra RIUNIONI (simbolo a sinistra) selezionare il pulsante "Partecipa a una riunione" e inserire nella finestra o il Nome Cognome" del docente e accedere alla stanza personale.
- 4. Se il docente ha creato un link apposito con ID di riferimento, utilizzare il link per accedere direttamente o segnarsi l'ID per identificare la riunione

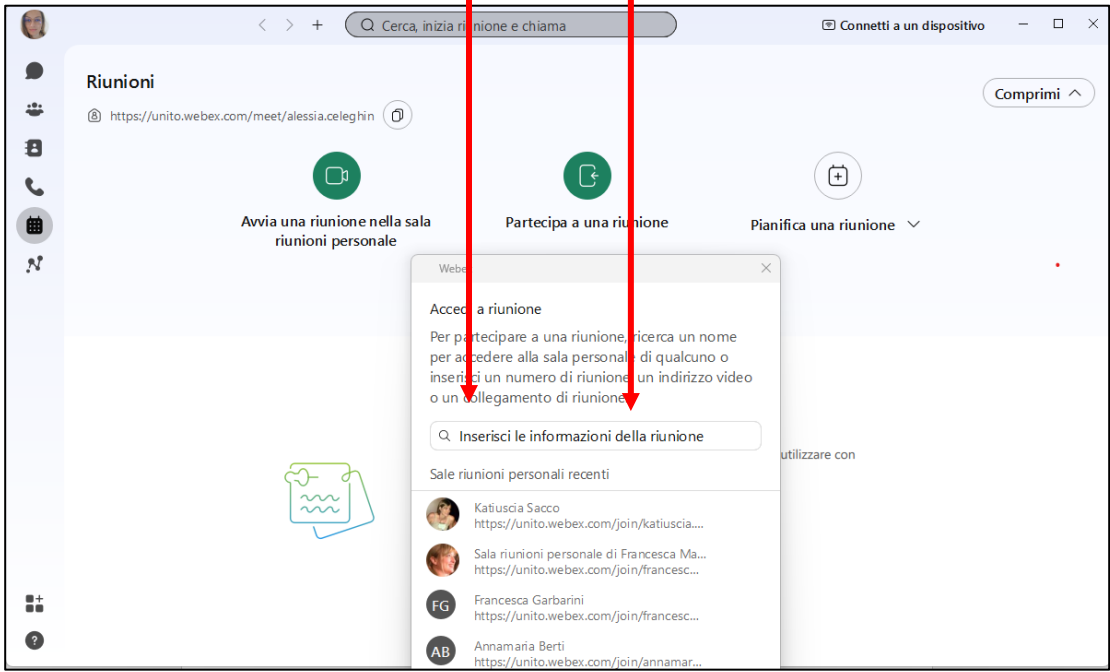